# **IMPLEMENTACIÓN DE SERVICIOS DE INFRAESTRUCTURA TI, MEDIANTE EL SISTEMA OPERATIVO GNU/LINUX ZENTYAL SERVER**

Nelson Andrés Álvarez Montoya e-mail: naalvarezm@unadvirtual.edu.co José David Dávila Vasquez e-mail: jddavilav@unadvirtual.edu.co Miguel Efrén Escobar Montoya e-mail: mescobarm@unadvirtual.edu.co Carlos Andrés Muñoz Velez e-mail: camunozv@unadvirtual.edu.co Reinaldo Rojas López e-mail: rrojaslo@unadvirtual.edu.co

**RESUMEN**: *Con este artículo se pretende demostrar la implementación y configuración de Zentyal server, así como diferentes servicios que este posee, todo esto como resultado final del diplomado de profundización en Linux, en el que se realiza la implementación de diferentes servicios de infraestructura DNS, DHCP, Firewall y controladores de dominio, un Proxy no transparente, File Server, Print Server y una VPN, dando solución a la problemática planteada.*

**ABSTRACT:** *This article intends to demonstrate the implementation and configuration of the Zentyal server, as well as the different services that it has, all this as a final result of the deepening diploma course in Linux, in which the implementation of different infrastructure services DNS, DHCP, Firewall and domain controllers, a non-transparent Proxy, File Server, Print Server and a VPN, providing a solution to the problem raised.*

**PALABRAS CLAVE:** Cliente, GNU/Linux, Servidor de Dominio, Zentyal server

## **1. INTRODUCCIÓN**

Por medio de esta actividad, se pretende evidenciar los resultados de la configuración e implementación de algunos servicios de infraestructura de mayor nivel para intranet y Extranet, a través de GNU/Linux Zentyal server, basada en Ubuntu; mediante práctica y buena implementación de los conocimientos para la administración y control de los servicios propuestos en la guía, garantizando su adecuado funcionamiento, permitiendo así obtener las soluciones necesarias a las problemáticas planteadas en esta actividad.

En primer lugar, se mostrará la instalación de un servidor DHCP, DNS y Controlador de Dominio; en segundo lugar, se configurará un proxy no transparente; en tercer lugar, se implementará un cortafuegos para bloqueo de navegación hacia el exterior de la red; en cuarto lugar, se demostrará el uso de un *File Server* y un *Print Server*; en quinto lugar, se creará una VPN para establecer un túnel privado entre dos estaciones de trabajo; finalmente, se presentarán las conclusiones.

## **2. ZENTYAL SERVER**

Zentyal es un servidor basado en GNU/Linux, el cual permite incorporar varios tipos de roles para su óptimo desempeño como tipo servidor.

Zentyal, permite ejecutar varios servicios, los cuales se pueden definir instalando los módulos que en este se encuentran, de acuerdo a las necesidades del administrador.

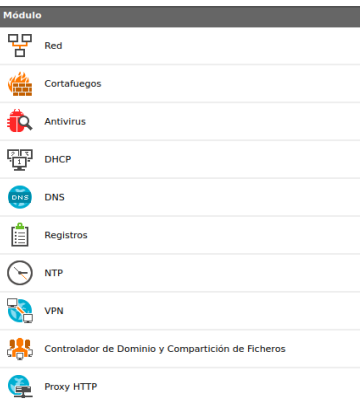

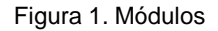

## **2.1. CARACTERÍSTICAS DEL SERVIDOR ZENTYAL**

- Fácil instalación<br>● Fácil maneio
- Fácil manejo
- Software libre
- Interfaz agradable
- No usa muchos recursos<br>● Gestiona toda la infraestru
- Gestiona toda la infraestructura de red según la necesidad
- Gestión de redes integral
- Servidor de oficina
- Servidor de correo electrónico
- Servidor de comunicaciones
- Servidor de seguridad
- **Entre otras**

### **2.2. REQUISITOS DE HARDWARE**

Zentyal funciona sobre hardware estándar arquitectura x86\_64 (64-bit). Para un servidor de uso general con los patrones de uso normales, los<br>requerimientos siguientes serían los mínimos requerimientos recomendados:

### **2.3. INSTALACIÓN ZENTYAL**

Tanto la descarga como la instalación y configuración de Zentyal es sencilla y práctica, gracias a la interfaz gráfica que posee, esto permite desarrollar los pasos de instalación de forma ágil y sin complicaciones.

- Se realiza la descarga de la última versión de Zentyal del sitio oficial
- Se realiza la configuración correspondiente en la máquina de virtualbox
- Configurar la memoria RAM
- Configurar el disco duro a utilizar
- Iniciar la máquina previamente creada<br>● Elegir el archivo iso con el cual se rea
- Elegir el archivo .iso con el cual se realizará la instalación del sistema operativo
- Elegir el idioma de instalación
- Elegir el idioma del teclado
- Empezar a ejecutar los primeros pasos de la instalación
- Configurar el nombre de la máquina
- Asignar un usuario y contraseña
- Elegir la zona horaria
- Continuar la instalación
- El programa de instalación configura el sistema de arranque GRUB
- Se presenta el final de la instalación
- El sistema realiza el reinicio para completar con la instalación. Al iniciar nuevamente, se presenta el formulario para realizar el Login.
- Es necesario realizar una configuración inicial
- Se realizará la instalación de DNS SERVER, DHCP SERVER y el FIREWALL, Proxy,VPN.
- Se realiza la instalación de los paquetes elegidos
- Se elige el tipo de interfaz
- Se realiza la configuración de la interfaz de red
- Finaliza la instalación

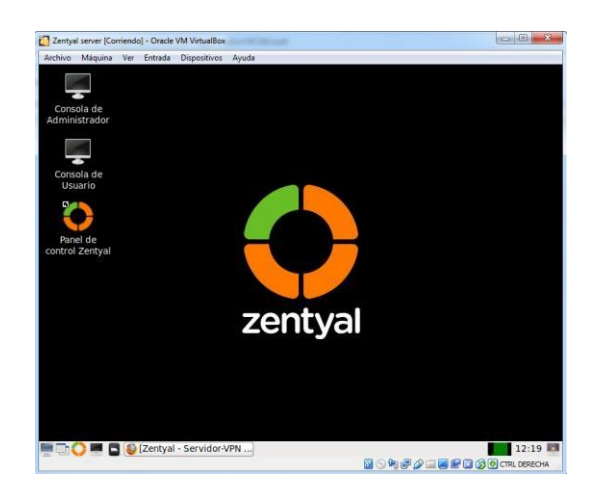

Figura 2. Panel de control de Zentyal

## **3. TEMÁTICA 1: DHCP SERVER, DNS CONTROLADOR DOMINIO**

Implementación y configuración detallada del acceso de una estación de trabajo GNU/Linux a través de un usuario y contraseña, así como también el registro de dicha estación en los servicios de Infraestructura IT de Zentyal.

### **3.1. DHCP SERVER**

Activamos los módulos de DHCP para generar la IP sobre otra máquina virtual por red interna.

|                               | Zentyal - Configuración del estado de los módulos - Mozilla Firefox             |                            | $ 0$ $x$          |
|-------------------------------|---------------------------------------------------------------------------------|----------------------------|-------------------|
| about:sessionrestore          | Zentyal - Configuración ex<br>$\times$                                          | $+$                        |                   |
| C<br>$\longrightarrow$<br>←   | $\alpha$<br>https:// <b>localhost</b> :8443/ServiceModule/StatusView<br>$\circ$ | 匣<br>☆<br>67%              | $\heartsuit$<br>三 |
| Zentyal Development Edition   | 42                                                                              | Вихсят.                    | D.<br>a           |
| Dashboard                     | Configuración del estado de los módulos                                         |                            |                   |
| Estado de los<br>Módulos      | Modulo                                                                          | Depende                    | Estado            |
| 焱<br>Sistema<br>¢             | 먛<br>Red                                                                        |                            | ø                 |
| 먛<br>Red<br>$\epsilon$        | Contafuegos                                                                     | <b>Rand</b>                | ø                 |
| Registros                     | ₩<br>$C\theta$ act $P$                                                          | <b>Bach</b>                | O                 |
| Gestión de                    | ONS                                                                             | Bayle                      | ø                 |
| $\epsilon$<br>software        | <b>Registros</b><br>振                                                           |                            | ø                 |
| Usuarios y<br>è<br>Equipos    | Œ<br>NTP                                                                        |                            | ø                 |
| ≪<br>Dominio                  | 黒<br>Controlador de Dominio y Compartición de Ficheros                          | Red, DNS, NTP              | ø                 |
| Compartición de<br>Ficherne   |                                                                                 |                            |                   |
| DNS                           |                                                                                 |                            |                   |
| ₩<br>DHCP                     |                                                                                 |                            |                   |
| https://localhost.8443<br>uno | Zentyal - Configuraci   Carlosmunoz@zenty   carlosmunoz@zentya                  |                            | 00:50<br>н        |
|                               |                                                                                 | <b>BOUTO ■图800 DORECHA</b> |                   |

Figura 3. Activación modulo DHCP

Luego se conecta a la ip definida por el servidor, en este caso sería la ip 192.168.1.19

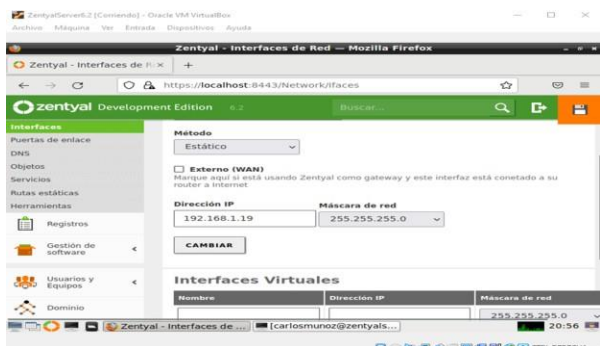

Figura 4. Activación comunicación con servidor DHCP

configuración de los rangos del direccionamiento IP, donde configuramos desde la 192.168.1.30 hasta el 192.168.1.100

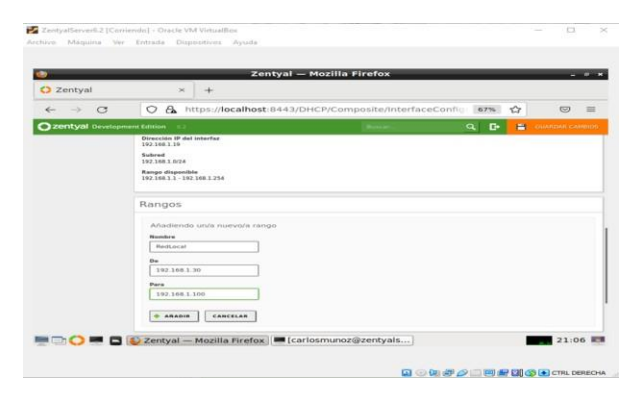

Figura 5. configuración rangos de direccionamiento IP DHCP

Una vez configurado el DHCP en el servidor Zentyal se procede a ingresar a la máquina cliente Ubuntu, se ingresa por terminal donde con ifconfig se observa que entrega una dirección que no está en el rango del DHCP, verificar la configuración de red a través del fichero del directorio /etc/netplan/. configurar la tarjeta ejecutando el comando **nano /etc/netplan/01 network-manager-all.yaml** y configurar que dhcp4 este activo.

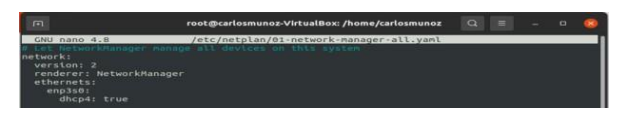

Figura 6. Configuración cliente DHCP Ubuntu

Mediante la ejecución del comando ifconfig se confirma que la dirección IP está dentro del rango programado en el servidor 192.168.1.30.

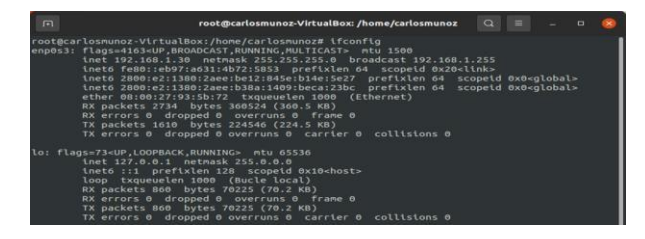

Figura 7. Ip de la máquina cliente establecido

### **3.2. DNS SERVER**

Instalación y configuración del DNS Server, en el icono DNS en el Dashboard, se inicia con la configuración del DNS, Añadiendo un nuevo dominio y dejando el nombre que registra por defecto.

También se comprueba que esté configurado el servidor DNS con el dominio zentyal-domain.lan; configuración que se realizó durante la instalación del servidor zentyal al inicio.

|                           |                             |   |                                        |                                  |                   |                        | Zentyal - DNS - Mozilla Firefox                      |                     |          |              |   |             | $-0.8$       |
|---------------------------|-----------------------------|---|----------------------------------------|----------------------------------|-------------------|------------------------|------------------------------------------------------|---------------------|----------|--------------|---|-------------|--------------|
|                           | C Zentyal - DNS             |   | $\times$                               | $+$                              |                   |                        |                                                      |                     |          |              |   |             |              |
| $\leftarrow$              | $\circ$<br>->               |   | $\circ$<br>$\mathbf{A}$                |                                  |                   |                        | https:// <b>localhost</b> :8443/DNS/Composite/Global |                     |          | 67%          | 岱 | $\circ$     | $\equiv$     |
|                           |                             |   | Zentyal Development Edition            |                                  |                   |                        |                                                      |                     |          |              |   | $\alpha$    | $\mathbf{G}$ |
| ø                         | Dashboard                   |   | <b>DNS</b>                             |                                  |                   |                        |                                                      |                     |          |              |   |             | $\bullet$    |
| 18.18<br>48.73<br>Módules | Estado de los               |   | Configuración                          |                                  |                   |                        |                                                      |                     |          |              |   |             |              |
| ₩<br>Sistema              |                             | × | Habilitar el caché de DNS transparente |                                  |                   |                        |                                                      |                     |          |              |   |             |              |
| 몋<br>Ned                  |                             | ٠ | CAMBIAN                                |                                  |                   |                        |                                                      |                     |          |              |   |             |              |
| e                         | Registros                   |   | Redireccionadores                      |                                  |                   |                        |                                                      |                     |          |              |   |             |              |
| software                  | Gestión de                  | é |                                        |                                  |                   |                        |                                                      |                     |          |              |   |             |              |
|                           | Usuaries v                  | × |                                        | No hay ningin/a redireccionador  |                   |                        |                                                      |                     |          |              |   |             |              |
| Fourieurs<br>×<br>Daminia |                             |   | ASADIR NUEVOIA                         |                                  |                   |                        |                                                      |                     |          |              |   |             |              |
|                           |                             |   | Dominios                               |                                  |                   |                        |                                                      |                     |          |              |   |             |              |
| G                         | Compartición de<br>Ficheros |   |                                        |                                  |                   |                        |                                                      |                     |          |              |   |             |              |
| ⊜<br>DNS                  |                             |   |                                        | ARADIR NUEVO/A                   |                   |                        |                                                      |                     |          |              |   |             | $\alpha$     |
| 499<br>DHCP               |                             |   | <b>Jardyan</b>                         | Direcciones IP<br>  del Ocominie | <b>STATISTICS</b> | <b>Mary Ambradores</b> | Servideres de                                        | <b>The Contract</b> | Servicie | an an a      |   | Acciden     |              |
|                           | Cortafuegos                 | × | downlash, barn                         | ×                                | 殊                 | ø                      | ø<br>Zentyal - DNS - Mozilla I [carlosmunoz@zentyals | R                   | 疫        | $\mathbf{x}$ |   | 0/<br>00:45 |              |

Figura 8. Configuración de DNS

prueba del DNS desde una máquina cliente Ubuntu.

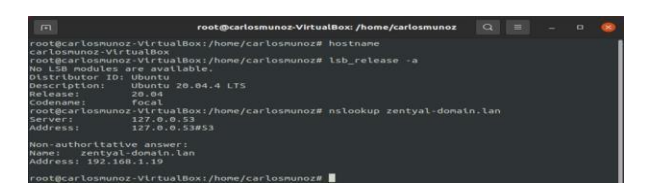

Figura 9. Prueba del DNS desde el cliente

### **3.4. CONTROLADOR DE DOMINIO**

Habilitamos el módulo para que comience el servicio del controlador del dominio y guardamos cambios.

|          | $\mathcal{C}$<br>$\rightarrow$<br>$\leftarrow$ |            | $\circ$        | A https://localhost:8443/ServiceModule/StatusView | 回<br>67%        | $\odot$<br>☆<br>$\equiv$   |
|----------|------------------------------------------------|------------|----------------|---------------------------------------------------|-----------------|----------------------------|
|          | C zentyal Development Edition                  |            |                |                                                   | е<br>$\alpha$   | н<br><b>GUARDAR CAMBIO</b> |
| ø        | Dashboard                                      |            |                | Configuración del estado de los módulos           |                 |                            |
|          | <b>Exterio de los</b><br>Historias             |            | <b>HAARVAN</b> |                                                   | <b>Beganda</b>  | <b>Robado</b>              |
| 许        | Sisterna                                       |            | 명              | <b>Built</b>                                      |                 | ۰                          |
| 몋        | Ned                                            | $\epsilon$ |                | Cartafunges                                       | <b>Service</b>  | ø                          |
|          | Registres                                      |            | <b>TEP</b>     | 0.001                                             | <b>Service</b>  | $\overline{a}$             |
|          | Gestión de                                     |            |                | <b>CIN'S</b>                                      | <b>Auto</b>     | ø                          |
|          | software.                                      | ٠          |                | <b>Pergentivize</b>                               |                 | $\overline{a}$             |
| 33       | Unuaries y                                     | ×          | G              | <b>NOW</b>                                        |                 | $\overline{a}$             |
| $\infty$ | Dominic                                        |            |                | Controlador de Dominio y Compartición da Ficheros | Best, 2005, 678 | $\overline{a}$             |
|          | Compartición de                                |            |                |                                                   |                 |                            |
| Гø       |                                                |            |                |                                                   |                 |                            |
|          | DNS                                            |            |                |                                                   |                 |                            |

Figura 10. Activación de modulo controlador dominio

Finalmente se configura el controlador de dominio LDPA el cual ya se había especificado en la instalación del módulo junto con el DHCP y DNS.

|                                     | Zentyal - Dominio - Mozilla Firefox                                                |          | $ 0$ $\times$       |
|-------------------------------------|------------------------------------------------------------------------------------|----------|---------------------|
| about:sessionrestore                | Zentyal - Dominio<br>$\mathbf{x}$<br>$\bullet$<br>$\times$<br>$+$                  |          |                     |
| $\circ$<br>$\leftarrow$             | https:// <b>localhost</b> :8443/Samba/Composite/Domain<br>$\circ$<br>$\mathcal{A}$ | ☆<br>67% | $\circ$<br>$\equiv$ |
| <b>Czentyal</b> Development Edition |                                                                                    |          | ٠<br>$\alpha$       |
| ør<br>Dashboard                     | <b>Dominio</b>                                                                     |          | $\bullet$           |
| Estado de los<br>盟言<br>Midsight     | Configuración                                                                      |          |                     |
| 兴<br>Sisterne<br>٠                  | Europide dat servidae                                                              |          |                     |
| 뫟<br>Next<br>٠                      | Controlador del dominio                                                            |          |                     |
| Registros                           | <b>Reine</b><br>zentyal-domain.lan                                                 |          |                     |
| Gestión de                          | Nombre del dominio NotRIOS                                                         |          |                     |
| ٠<br>software                       | zweitual-domain                                                                    |          |                     |
| Usuaries y                          | Nombre de máquina NetBIOS<br>zentvalserver                                         |          |                     |
| <b>Dentrie</b>                      | Descripción del servidor                                                           |          |                     |
|                                     | Zentyal Server                                                                     |          |                     |
| Compartición de<br>œ                | □ Habilitar perfiles móviles                                                       |          |                     |
| DNS                                 | Letra de unidad                                                                    |          |                     |
| <b>HEP</b><br>DHCP                  | H.<br>- 9                                                                          |          |                     |
|                                     | CAMBIAN                                                                            |          |                     |
| https://localhost/8443<br>G         | Zentyal - Dominio - Mo   [carlosmunoz@zentyals]                                    |          | 15:47               |

Figura 11. Dominio LDPA

Se verifica la configuración del módulo LDPA del controlador del dominio, con la creación de los computadores, grupos, usuarios y domain controllers en el servidor zentyal.

| $\leftarrow$ | $\circ$<br>$-2$                            |   | $\circ$<br>$\alpha$                                                                    | https:// <b>localhost</b> :8443/Samba/Tree/Manage | 67% | $\sim$ | $\circ$  | $\frac{1}{2}$ |
|--------------|--------------------------------------------|---|----------------------------------------------------------------------------------------|---------------------------------------------------|-----|--------|----------|---------------|
|              | C zentval Development Edition              |   |                                                                                        |                                                   |     |        | $\alpha$ | $\mathbf{G}$  |
|              | Dashboard                                  |   | <b>Usuarios y Equipos</b>                                                              |                                                   |     |        |          | $\bullet$     |
| 10.91        | Extinity dat lost<br><b>Billion Autors</b> |   | $\alpha$<br>awrety at domain fam                                                       | $\mathbf{r}$                                      |     |        |          |               |
| 326          | Sottema                                    | × | <b>Der Contractors</b>                                                                 |                                                   |     |        |          |               |
| 먷            | <b>Basic</b>                               |   | <b>W</b> EARLDSHIMOZ/VIETIALBOX<br><b>Cape Grovers</b>                                 |                                                   |     |        |          |               |
|              | Registring                                 |   | <b>ABA</b> Prostings<br><b>Teler Literature</b>                                        |                                                   |     |        |          |               |
|              | Catabida's vita<br>software.               | ٠ | <b>ASA Electricity Admirable</b><br>ARK Schema Admira<br><b>Der Domain Controllers</b> |                                                   |     |        |          |               |
|              | <b>Unuseries a</b>                         | ٠ | <b>CO</b> PERTINA SERVER                                                               |                                                   |     |        |          |               |
| $\sim$       | Destresse                                  |   |                                                                                        |                                                   |     |        |          |               |
| Ġ            | Correspondentes de                         |   |                                                                                        |                                                   |     |        |          |               |
|              | DAIS                                       |   |                                                                                        |                                                   |     |        |          |               |
| <b>GSD</b>   | DAAC 39                                    |   |                                                                                        |                                                   |     |        |          |               |
|              | Cortafonnes                                |   |                                                                                        |                                                   |     |        |          |               |

Figura 12. Módulo de usuarios y equipos del controlador de dominio

Ya con el controlador del dominio instalado y para la administración de equipos y usuarios y con la asignación de la dirección IP por el DHCP a un cliente, aún no está incluido esa máquina al servidor, por lo que necesitamos instalar en el cliente Ubuntu el paquete Pbis Open, la cual es una herramienta que permite unir sistemas GNU/Linux a un directorio activo.

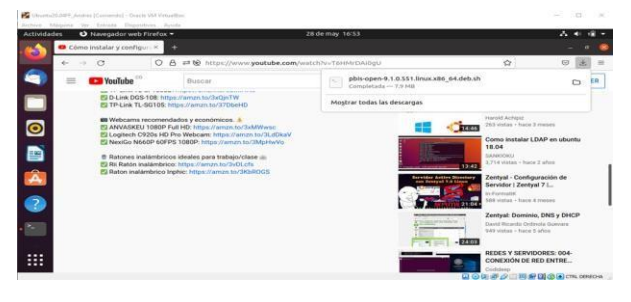

Figura 13. Descargar paquetes Pbis-open

Una vez descargado el paquete realizar la instalación desde el terminal del cliente. Se debe dar permisos al paquete descargado para su instalación con chmod.

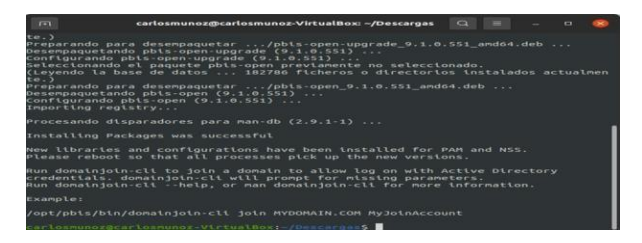

Figura 14. Instalación paquete pbis-open cliente

Posteriormente se adiciona el equipo Ubuntu cliente al servidor, teniendo en cuenta la conexión desde el servidor zentyal desde el ssh a la máquina cliente para<br>su instalación. la conexión con ssh su instalación. la conexión con ssh [carlosmunoz@192.168.1.30](mailto:carlosmunoz@192.168.1.30) y la contraseña.

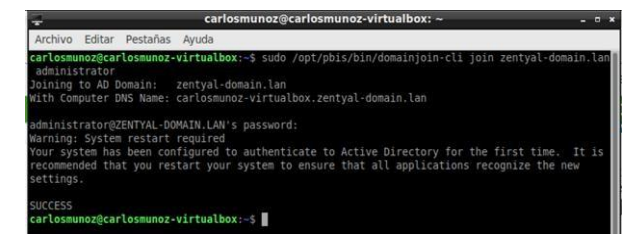

Figura 15. Instalación de cliente a un dominio

Se puede verificar en el servidor zentyal que el cliente ha sido agregado de manera correcta al dominio en computers.

| $\leftarrow$ | $\circ$                                  |                | https:// <b>localhost</b> :8443/Samba/Tree/Manage<br>$\circ$<br>$\sigma$               | $\sim$<br>67% | CO <sub>2</sub> | $\frac{1}{2}$ |
|--------------|------------------------------------------|----------------|----------------------------------------------------------------------------------------|---------------|-----------------|---------------|
|              | C zent val Development Edition           |                |                                                                                        |               | $\alpha$        | c.            |
|              | Dashboard                                |                | <b>Usuarios y Equipos</b>                                                              |               |                 | $\bullet$     |
| 32,51        | Extinity dat lost<br><b>BRIDGE-RADIO</b> |                | $\alpha$<br>$\mathbf{r}$<br>pentyal-domain.lan                                         |               |                 |               |
| 326          | Sottema                                  | $\overline{a}$ | <b>Der Contrainations</b>                                                              |               |                 |               |
| 먷            | <b>Basic</b>                             |                | <b>W</b> EARLDSHIROZ-VIRTUALBOX<br><b>Camer Construction</b>                           |               |                 |               |
|              | Registring                               |                | <b>ABL Prostings</b><br><b>Case Univers</b>                                            |               |                 |               |
|              | Catabida's vita<br>said was              | ٠              | <b>ASA Electronic Acknown</b><br><b>ABA</b> Schema Admins<br><b>Domain Controllers</b> |               |                 |               |
|              | Unserten v                               | $\mathbf{r}$   | <b>C2 PENTINA SERVER</b>                                                               |               |                 |               |
| ÷.           | Destractor                               |                |                                                                                        |               |                 |               |
| œ            | Correspondentes de                       |                |                                                                                        |               |                 |               |
|              | DAIS                                     |                |                                                                                        |               |                 |               |
| <b>GSD</b>   | DAKER                                    |                |                                                                                        |               |                 |               |
|              | Cortafueges                              |                |                                                                                        |               |                 |               |

Figura 16. Verificación en zentyal del equipo cliente en el dominio.

Creación de un grupo y un usuario para autenticarse en el dominio actual desde la estación Ubuntu cliente.

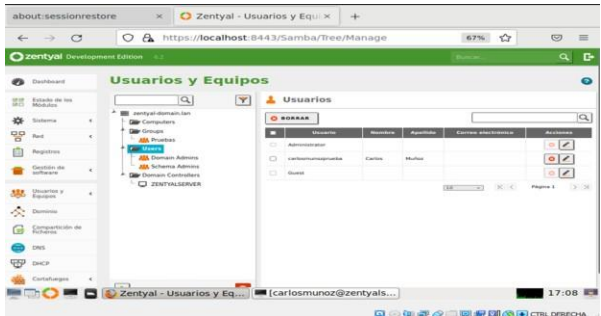

Figura 17. Creación de grupo y usuario Después

de crear el grupo y usuario procedemos

desde la máquina cliente Ubuntu ingresarnos el usuario [carlosmunozprueba@zentyal-domain.lan](mailto:carlosmunozprueba@zentyal-domain.lan) e ingresar la contraseña asignada.

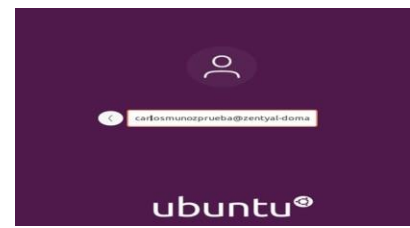

Figura 18. Autenticación con usuario del dominio

Verificar en la configuración de la máquina cliente en la opción cuentas que si está registrado el usuario del dominio.

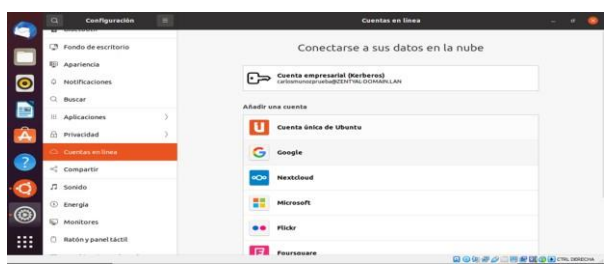

Figura 19. Verificación de usuario autenticado en Ubuntu cliente

### **4. TEMÁTICA 2: PROXY NO TRANSPARENTE**

Se busca la implementación y configuración detallada del control del acceso de una estación GNU/Linux a los servicios de conectividad a Internet desde Zentyal a través de un proxy que filtra la salida por medio del puerto 1320.

Primero se realiza la configuración en el Proxy HTTP para la asignación del puerto solicitado, que en este caso sería el 1320

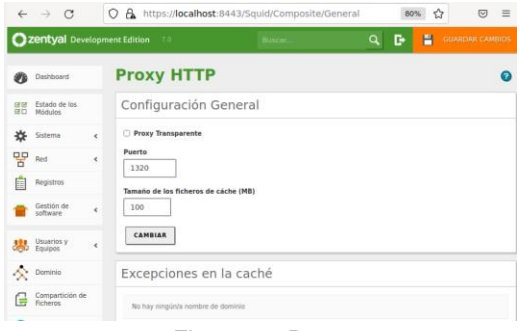

Figura 20. Proxy

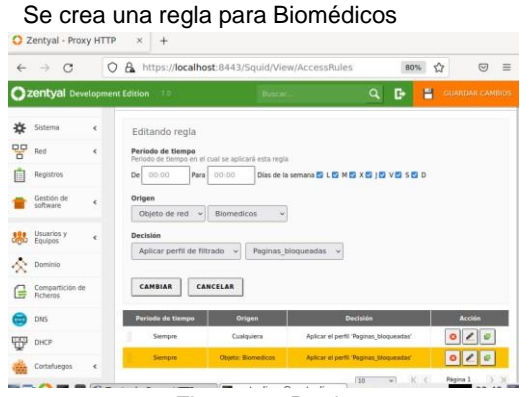

Figura 21. Regla

Se procede a aplicar las reglas de acceso a las páginas sugeridas

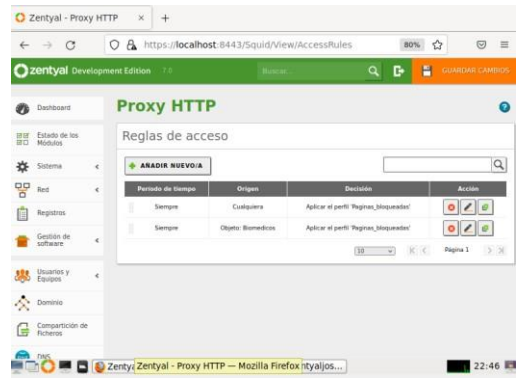

Figura 22. Aplicar regla

Para este ejercicio se bloquea 3 páginas

- youtube
- facebook
- elcolombiano

Luego se procede ir a perfiles de Filtrado

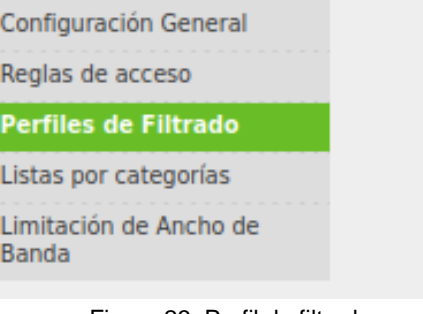

Figura 23. Perfil de filtrado

Se debe crear el perfil de filtrado **Proxy HTTP** 

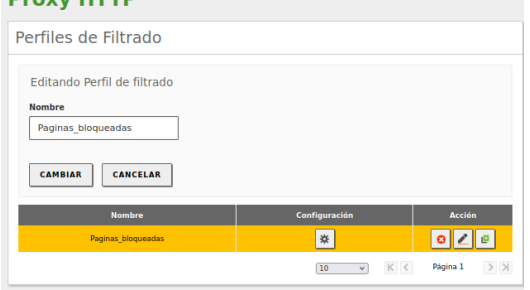

Figura 24. Perfil de filtrado

Luego se debe de dar clic en configuración, para iniciar con la misma.

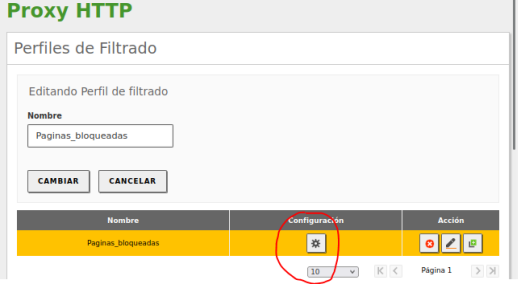

Figura 25. Configuración

Aquí se debe dejar la configuración como lo describe la gráfica

| <b>Customer Services Labor</b>                                             |                                                                                                    | $Q$ $R$ |
|----------------------------------------------------------------------------|----------------------------------------------------------------------------------------------------|---------|
| <b>CO</b> CAPRICKY                                                         | Perfiles de Filtrado - Paginas bloqueadas                                                                                                    |         |
| hyperatricity from                                                         | <b>The model of the access and access to access to access the continued by orders</b>                                                                 |         |
| <b>Colorado</b><br>M.<br><b>Total</b><br><b>Page 8110</b><br>$-260$        | Umbrat de filtrado de contenido"<br><b>Rendered</b><br>Today advanced to an except and the sea and there<br>Made:<br><b>COLLEGE</b><br><b>AMERICA</b> |         |
| ARL States<br><b>Sections</b><br>G Previous<br><b>CD</b> ON<br>012 (sich.) | Fitter virus.<br><b>B</b> Haw published<br><b>ASSESSED</b>                                                                                            |         |

Figura 26. Descripción configuración

Luego se debe pasar a la pestaña reglas de Dominio y URLs y se agregan las páginas a Bloquear

| E        | Registros                     |            |         | Bloquear dominios y URLs no listados                                                                                                    |                      |                        |                  |
|----------|-------------------------------|------------|---------|----------------------------------------------------------------------------------------------------|----------------------|------------------------|------------------|
|          | Gestión de<br>selbware        | $\epsilon$ |         | Si esta opción está habilitada, cualquier dominio o URL que no este en la sección Regias de dummini, ni en Ficheras de<br>listas de dominios debajo será prohibido. |                      |                        |                  |
|          | Usuarios y<br>Equipos         | $\epsilon$ | CAMBIAR | Bloquear sitios especificados sólo como IP                                                                                                    |                      |                        |                  |
|          | Dominio                       |            |         |                                                                                                    |                      |                        |                  |
| e        | Compartición de<br>Ficheros   |            |         | Reglas de dominios y URLs                                                                                                    |                      |                        |                  |
|          | <b>DNS</b>                    |            |         | <b>ARADIE NUEVO/A</b>                                                                                                    |                      |                        | $\alpha$         |
| لإبياتها | DHCP                          |            |         | <b>Dominio o URL</b>                                                                                                    | <b>Decisión</b>      |                        | Acción           |
|          | Cortafuegos                   | $\epsilon$ |         | elcolombiano.com                                                                                                    | Denegar              |                        | $\circ$ /        |
|          |                               |            |         | facebook.com                                                                                                    | Denegar              |                        | 02               |
|          | Autoridad de<br>certificación | $\epsilon$ |         | youtube.com                                                                                                    | Denegar              |                        | 0/               |
|          | VPN                           |            |         |                                                                                                    | v)<br>$\overline{2}$ | $\mathbb{K}$ , $\zeta$ | > 31<br>Pagina 1 |
|          |                               |            |         |                                                                                                    |                      |                        |                  |

Figura 27. Páginas a bloquear

Se debe de configurar el proxy en el navegador dentro del Ubuntu desktop y se debe dar clic en Settings

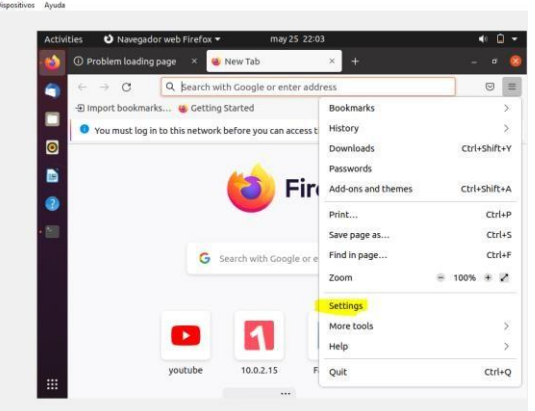

Figura 28. Setting del desktop

Luego se debe de desplazar para el tema de la configuración de redes

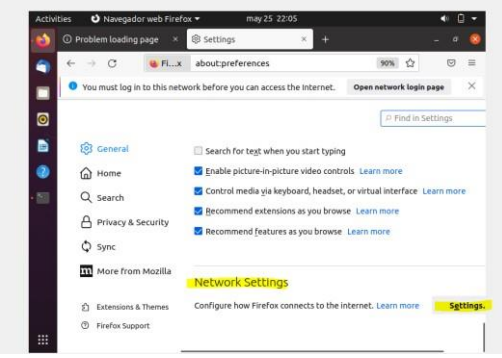

Figura 29. Configuración de red

Se procede a realizar la configuración del proxy de forma manual, y agregó la IP del servidor y el puerto 1320

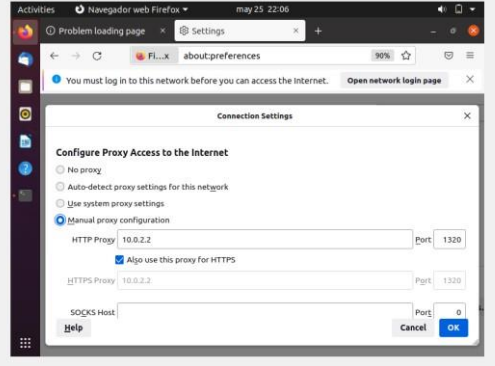

Figura 30. Configuración manual del Proxy

Se procede a realizar las validaciones para la conexión a internet, y se debe de evidenciar que el acceso ha sido denegado

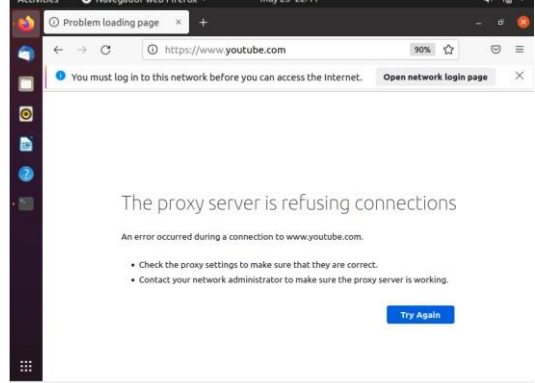

Figura 31. Validación de conexión

Se valida la conexión evidenciando el acceso denegado a la página.

## **5. TEMÁTICA 3: CORTAFUEGOS**

Implementación y configuración detallada para la restricción de la apertura de sitios o portales Web de entretenimiento y redes sociales, evidenciando las reglas y políticas creadas. La validación del funcionamiento del cortafuego aplicando las restricciones solicitadas, se hará desde una estación de trabajo GNU/Linux.

### **5.1. INSTALACIÓN Y CONFIGURACIÓN DE ZENTYAL FIREWALL**

Se configurará una red entre una máquina virtual con Zentyal Linux Server y un cliente Linux Ubuntu Desktop en la zona verde. La conexión del cliente será restringida a través del firewall de Zentyal.

En este paso se muestra la implementación de un Firewall para restricción de acceso a sitios web, por lo tanto, los paquetes básicos de Zentyal que se va a instalar son servidores DNS y DHCP y el Firewall.

|   |                         |            | 22 Zentyal Development Edition 6.2 | $\alpha$<br>Search   | в | P<br>SAVE CHANGES |
|---|-------------------------|------------|------------------------------------|----------------------|---|-------------------|
| ∞ | Dashboard               |            | <b>Module Status Configuration</b> |                      |   |                   |
|   | <b>RE Module Status</b> |            | <b>Module</b>                      | <b>Depends</b>       |   | Status            |
| 姿 | System                  |            | <b>PP</b> Network                  |                      |   | ø                 |
| 뫟 | Network                 | $\epsilon$ | <b>Hotel Freman</b>                | Notwork <sup>.</sup> |   | ø                 |
| n | Logs                    |            | <b>PDP</b> DHOP                    | Notwork.             |   | $\Box$            |
|   | Software<br>Management  | $\epsilon$ | 660 ∾െ                             | <b>Notingirly</b>    |   | $\Box$            |
|   |                         |            | 自 tops                             |                      |   | $\Box$            |
|   | DNS                     |            |                                    |                      |   |                   |

Figura 32. Verificación de servicios instalados 1

Se verifican los servicios instalados y la configuración de Zentyal

En primer lugar, se debe configurar las redes de cada sistema. A continuación, se configura el servidor **Zentval** 

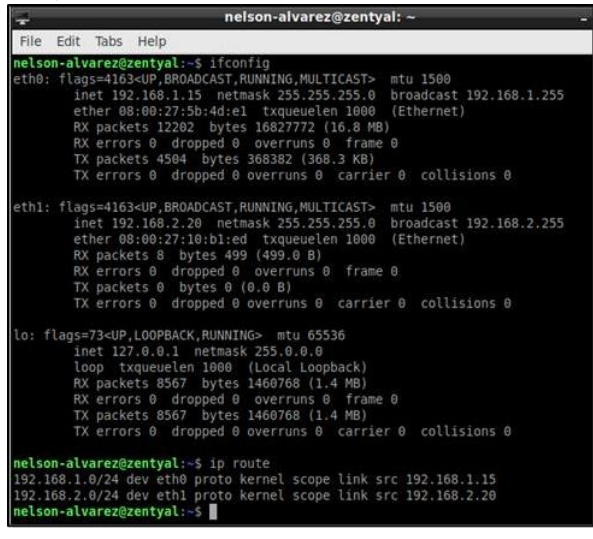

Figura 33. Configuración red servidor Zentyal

Se configura la red del cliente Ubuntu desktop.

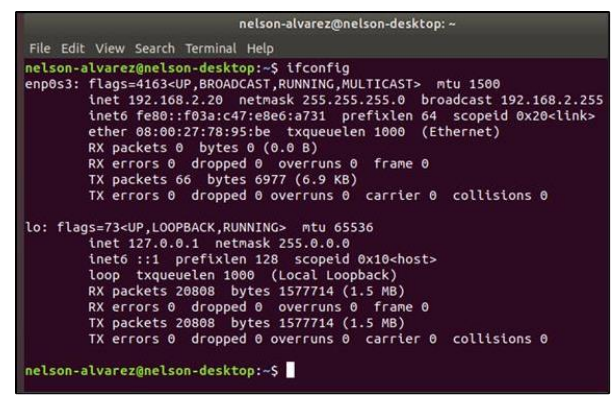

Figura 34. Configuración red cliente.

Ahora, se debe hacer coincidir la configuración de red de cada máquina con las interfaces de Zentyal, teniendo en cuenta que la interfaz *eth0* (la externa) es la que corresponde a la máquina Zentyal y controlará el flujo hacia redes exteriores; y la interfaz *eth1* (la interna) es la que corresponde a la máquina cliente y realizará las peticiones al servidor Zentyal.

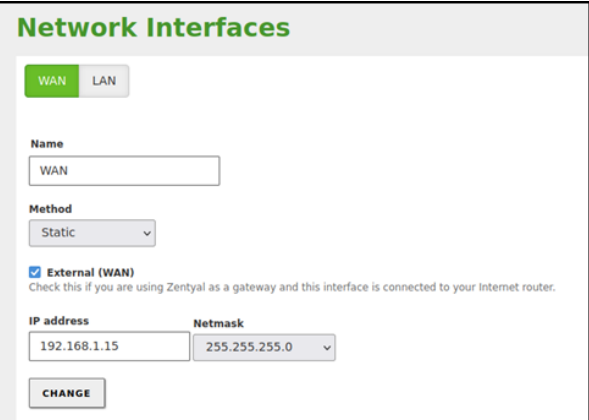

Figura 35. Configuración inicial 2.

Ahora, se configura la interfaz eth1, que ahora pasará a llamarse LAN

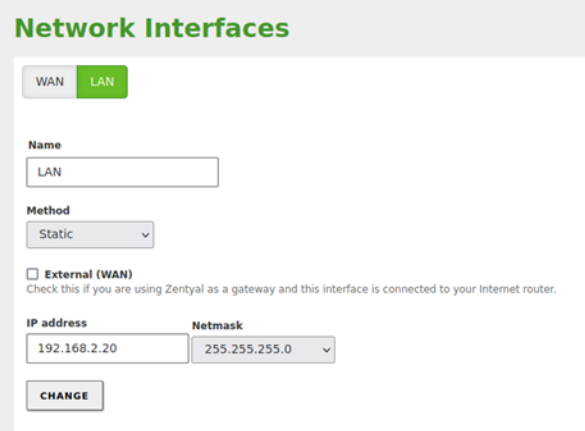

Figura 36. Firewall: configuración inicial

### **5.2. CONFIGURACIÓN DE FIREWALL**

En primer lugar, se debe agregar una regla en el Firewall para permitir el acceso a todas las redes externas.

|                                        |            |                                                                  |        | Zentyal - Mozilla Firefox |                    |                     | $-0.1$                 |
|----------------------------------------|------------|------------------------------------------------------------------|--------|---------------------------|--------------------|---------------------|------------------------|
| about:sessionrestore                   |            | $\times$ $O$ Zentval                                             | $x +$  |                           |                    |                     |                        |
| $\rightarrow$ $\alpha$<br>$\leftarrow$ |            | C & https://localhost:8443/Firewall/View/InternalToEBoxRuleTable |        |                           |                    | ✿                   | $\circ$<br>E           |
| 22 Zentyal Development Edition 6.2     |            |                                                                  |        |                           |                    | Search.             | в<br>Q                 |
| Dashboard                              |            | Packet Filter ) Internal networks to Zentyal                     |        |                           |                    |                     |                        |
| 鹽<br>Module Status                     |            | <b>Configure Rules</b>                                           |        |                           |                    |                     |                        |
| 水<br>System                            | $\epsilon$ | <b>ADD NEW</b>                                                   |        |                           |                    |                     | $\alpha$               |
| 먛<br>Network                           | $\epsilon$ | <b>Decision</b>                                                  | Searce | Service                   | <b>Description</b> |                     | <b>Action</b>          |
| Logs                                   |            | ٠                                                                | Any    | Any                       | $\sim$             | ۰                   | 10                     |
| Software<br>Management                 | $\epsilon$ |                                                                  |        |                           |                    | K <<br>10<br>$\sim$ | $>$ $\times$<br>Page 1 |

Figura 37. Agregando regla general de salida

Ahora, comprobamos el acceso hacia estas redes externas.

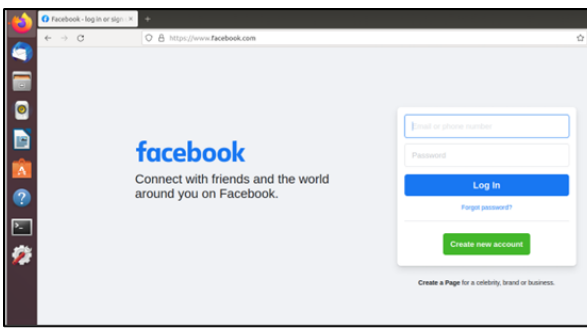

Figura 38. Comprobación navegación Facebook

Se verifica acceso a Instagram.

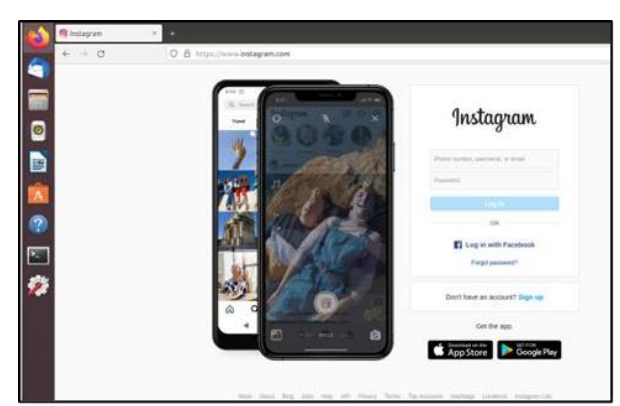

Figura 39. Comprobación de navegación Instagram.

Ahora, configuraremos el Firewall. En primer lugar, crearemos un objeto llamado *Páginas bloqueadas* que contendrá las *ip* de las páginas que deseamos bloquear.

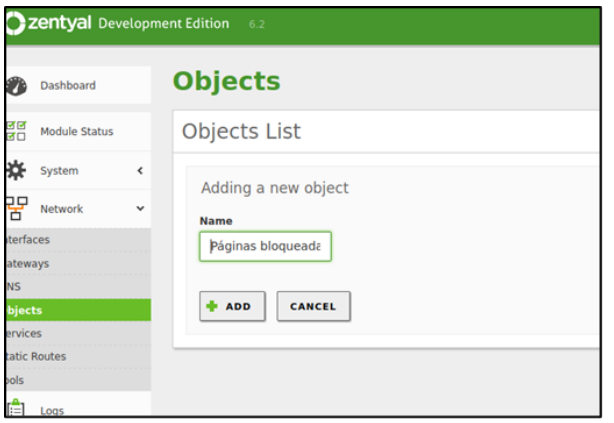

Figura 40. Creación de objeto *Páginas bloqueadas*

Una vez hecho esto, averiguamos la ip correspondiente a los dominios de Facebook e<br>Instagram, con la herramienta online con la herramienta https:[//www.whatismyip.com/dns-lookup/](http://www.whatismyip.com/dns-lookup/)

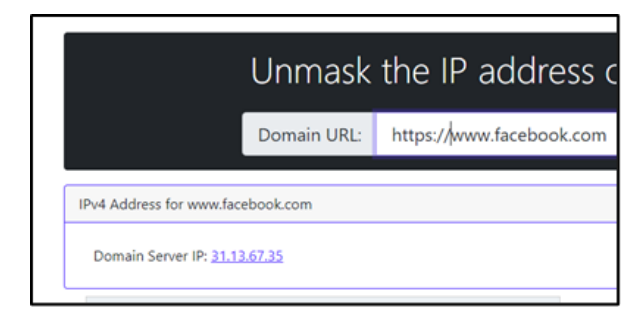

Figura 41. Consultar ip de Facebook.

### Se verifica el acceso a la página de Facebook

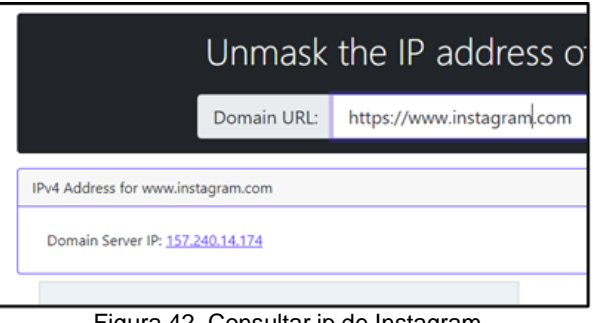

Figura 42. Consultar ip de Instagram.

Se verifica el acceso a la página de Instagram

Las ips resultantes, son las que agregaremos como miembros al objeto previamente creado.

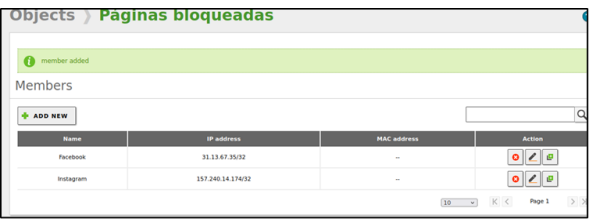

Figura 43. Agregando miembros al objeto.

Es momento de crear regla de restricción de acceso del firewall, agregando a la regla el objeto Páginas bloqueadas.

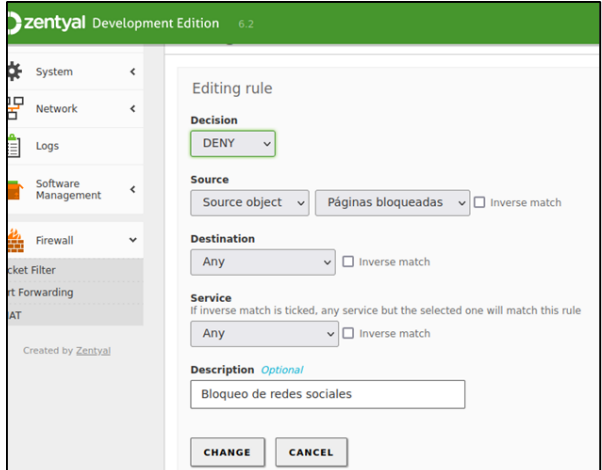

Figura 44. Creación de regla de salida 1.

| the updated            |                    |                    |         |                           |               |
|------------------------|--------------------|--------------------|---------|---------------------------|---------------|
| <b>Configure Rules</b> |                    |                    |         |                           |               |
|                        |                    |                    |         |                           |               |
| <b>ADD NEW</b>         |                    |                    |         |                           |               |
| <b>Decision</b>        | Source             | <b>Destination</b> | Service | <b>Description</b>        | <b>Action</b> |
|                        | Páginas bioqueadas | Any                | Any     | Bloqueo de redes sociales | 0<0           |
| ۰                      |                    |                    |         |                           |               |
| H<br>٠                 | Any                | Any                | Any     | $\sim$                    | 0<0           |

Figura 45. Creación de regla de salida 2.

Se guardan los cambios y comprobamos que ahora el acceso a las redes sociales objetivo no es posible desde el cliente.

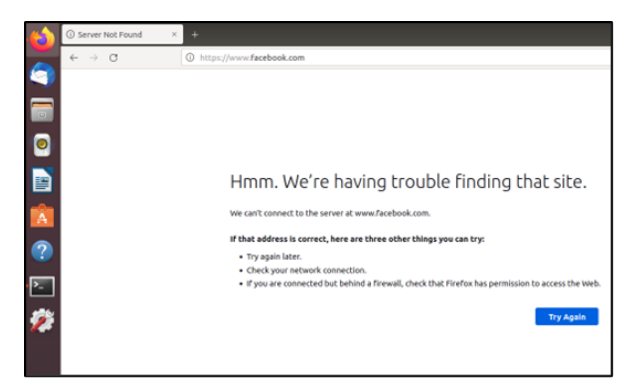

Figura 46. Comprobación se comprueba el acceso a Facebook

Se comprueba el bloqueo Facebook.

| C Server Not Found           |                                                                                                    |
|------------------------------|----------------------------------------------------------------------------------------------------|
| $\leftarrow$ $\rightarrow$ C | C https://www.instagram.com                                                                                                    |
| B                            | Hmm. We're having trouble finding that site.<br>We can't connect to the server at www.instagram.com.                                                                                                    |
| 7                            | If that address is correct, here are three other things you can try:<br>· Try again later.<br>· Check your network connection.<br>. If you are connected but behind a firewall, check that Firefox has permission to access the Web |
|                              | <b>Try Again</b>                                                                                                    |

Figura 47. Comprobación de bloqueo Instagram.

Se comprueba el bloqueo Instagram

### **6. TEMÁTICA 4: FILE SERVER Y PRINT SERVER**

Implementación y configuración detallada del acceso de una estación de trabajo GNU/Linux Ubuntu Desktop a través del controlador de dominio LDAP a los servicios de carpetas compartidas e impresoras.

Uno de los productos más utilizados a nivel empresarial es el uso de recursos compartidos como impresoras y carpetas, para ello se debe implementar un servidor de dominio que permita la autenticación de los usuarios y la vigilancia y control de los recursos.

Lo primero que se debe hacer es instalar en los roles del servidor el controlador de dominio

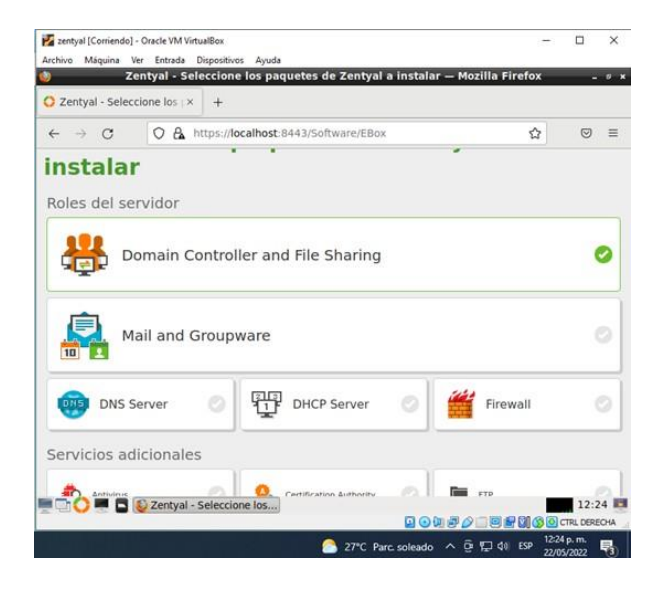

Figura 48. Instalación controlador de dominio

Se selecciona la opción "Domain Controller and File Sharing" para ser instalado con los demás servicios que se hayan seleccionado.

| $\mathcal{C}$<br>$\leftarrow$<br>$\rightarrow$ |   | O A https://localhost:8443/ServiceModule/StatusView     |            | 日<br>☆        | $\circledcirc$          |
|------------------------------------------------|---|---------------------------------------------------------|------------|---------------|-------------------------|
| <b>Zentyal</b> Development Edition             |   | 6.2                                                     | Buscar.    |               | D<br>Q                  |
| Registros                                      |   | contatuegos<br><b>REA</b>                               | <b>RPO</b> |               | □                       |
|                                                |   | <b>DNS</b><br><b>DNS</b>                                | Red        |               | $\overline{\mathbf{v}}$ |
| Gestión de<br>software                         | ∢ | E<br>Registros                                          |            |               | $\overline{\mathsf{v}}$ |
| Usuarios y<br>Equipos                          | k | <b>NTP</b>                                              |            |               | V                       |
| Dominio                                        |   | 43<br>Controlador de Dominio y Compartición de Ficheros |            | Red. DNS. NTP | Ø                       |
| Compartición de<br>Ficheros                    |   |                                                         |            |               |                         |
| <b>DNS</b>                                     |   |                                                         |            |               |                         |
| Cortafuegos                                    | k |                                                         |            |               |                         |
|                                                |   |                                                         |            |               |                         |

Figura 49. Activación controlador de dominio

Posteriormente, en la sección módulos se activa el servicio, lo que permite que se puedan crear usuarios y grupos en la sección "usuarios y equipos" de la barra lateral izquierda.

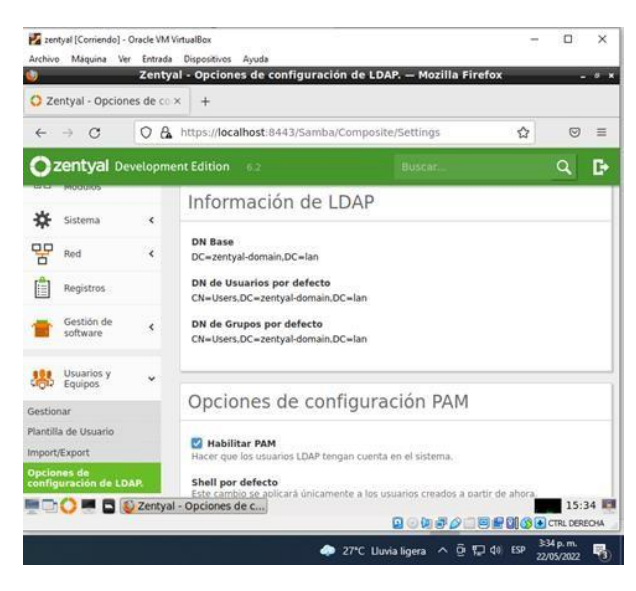

Figura 50. Activación PAM

Al habilitar PAM (Pluggable Authentication Modules) se permite que los usuarios presentes en el directorio, sean a su vez usuarios válidos de la máquina local. De esta forma se podría, por ejemplo, crear un usuario en el directorio y acceder el servidor Zentyal mediante SSH usando las credenciales de este usuario.

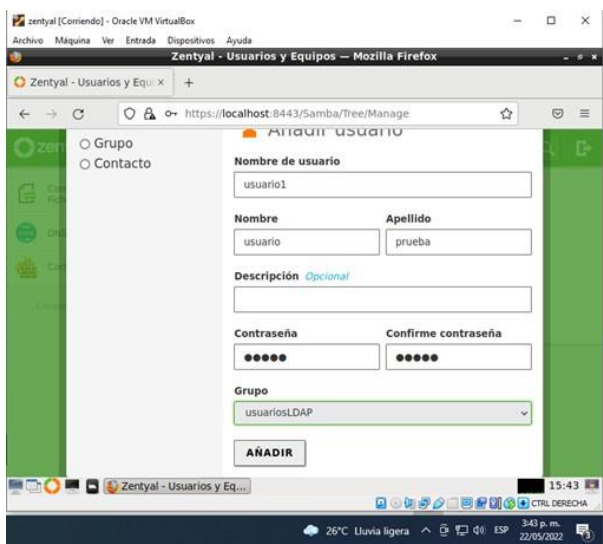

Figura 51. Creación de usuarios

Dentro del árbol de LDAP se crea un usuario al cual se le asigna un grupo y una contraseña para que pueda acceder a los recursos del servidor.

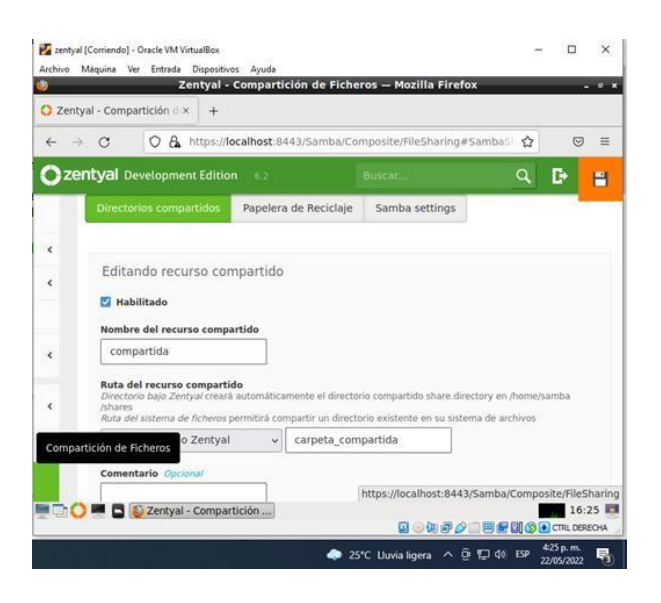

Figura 52. creación de recurso compartido

Desde la sección compartición de ficheros se crea el recurso a compartir y se le da el nombre que será visto por los usuarios que se conecten al servidor a través del servidor de dominio, usando el usuario y la contraseña que se asignó al nuevo usuario.

al momento de crear el recurso se deben asignar los usuarios que tendrán acceso, además de que tipo de permisos tendrán (lectura, escritura).

| <b>Actividades</b> |                       | <sup><i><u>P</u></i> Archivos ▼</sup> | 23 de may 20:52                                                        |                                |    |        |                           | ы        | $\blacksquare$ | $(1)$        |
|--------------------|-----------------------|---------------------------------------|------------------------------------------------------------------------|--------------------------------|----|--------|---------------------------|----------|----------------|--------------|
|                    |                       | Compartic2.168.0.21                   |                                                                        | $\alpha$                       | gg |        | ≡                         |          | o              |              |
|                    | <b>D</b> Recientes    | Nombre                                |                                                                        |                                | ٠  | Tamaño |                           |          |                | Modificación |
|                    | $*$ Favo              | Cancelar                              |                                                                        |                                |    |        |                           | Conectar |                | onocido      |
|                    | G Carp                |                                       | Se requiere contraseña para la compartición compartida en 192.168.0.21 |                                |    |        |                           |          |                | conocido     |
| Â                  | Escf<br>$\theta$      | Conectar como                         | Anónimo<br>O Usuario registrado                                        |                                |    |        |                           |          |                |              |
| $\overline{?}$     | Dese<br>回<br>Doct     | Nombre de usuario                     | REINALDOZENTYAL\usuario1                                               |                                |    |        |                           |          |                |              |
|                    | a Imác                | Dominio                               | <b>WORKGROUP</b>                                                       |                                |    |        |                           |          |                |              |
|                    | <b>D</b> Mús          | Contraseña                            |                                                                        |                                |    |        |                           |          |                |              |
| $\bullet$          | El Víde               |                                       |                                                                        |                                |    |        |                           |          |                |              |
|                    | 侖<br>Pape             | Olvidar contraseña inmediatamente     | O Recordar la contraseña hasta salir de la sesión                      |                                |    |        |                           |          |                |              |
|                    | s f p                 | Recordar para siempre                 |                                                                        |                                |    |        |                           |          |                |              |
|                    | © VBox GAs 6 A        |                                       |                                                                        |                                |    |        |                           |          |                |              |
|                    | $+$ Otras ubicaciones |                                       |                                                                        |                                |    |        | «compartida» seleccionado |          |                |              |
|                    |                       |                                       |                                                                        | <b>国の側界クロ同盟関係の日CTRLOEREOMA</b> |    |        |                           |          |                |              |

Figura 53. acceso desde el cliente

Una vez ingresado el cliente en el dominio, en la carpeta de archivos se encuentra la opción de conectar al servidor, usando la dirección ip estática del Zentyal se puede acceder a la carpeta que previamente fue compartida con el usuario. Para lograr acceder se debe ingresar el usuario y la contraseña.

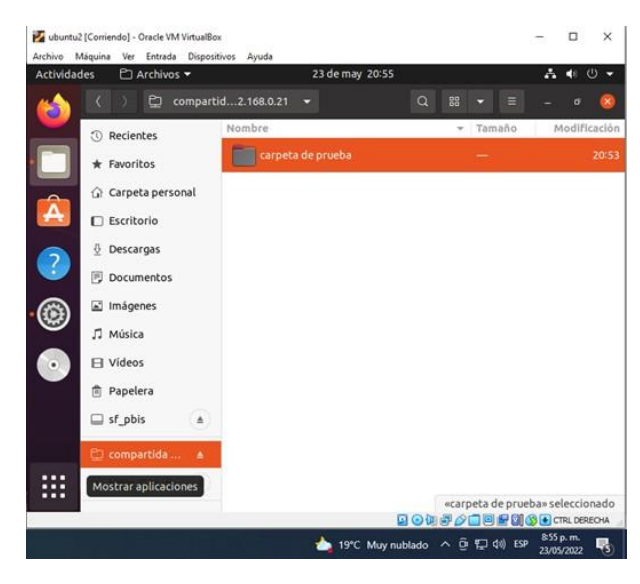

Figura 54. Acceso a la carpeta compartida

Una vez se acceda al recurso se pueden crear más subcarpetas o documentos, a las cuales tendrán acceso los demás usuarios que se hayan creado con permiso para acceder a este recurso.

Para instalar el servidor de impresión, debemos hacer uso de CUPS (Sistema de impresión común de Unix) el cual permite que Zentyal actúa como servidor de impresión.

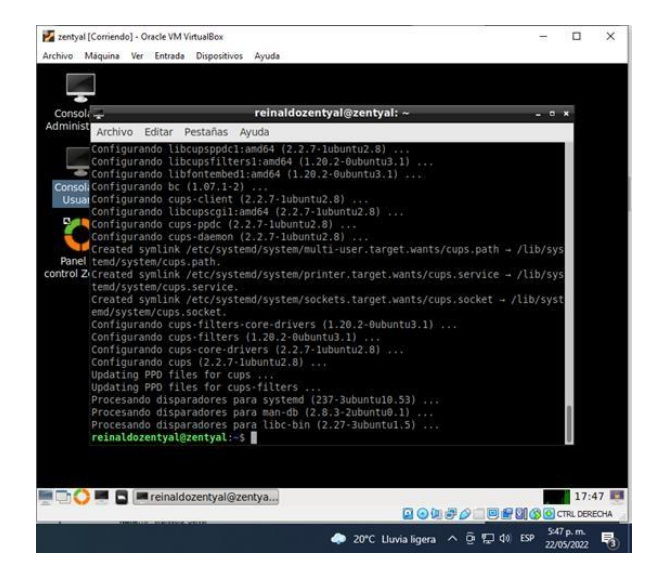

Figura 55. Instalación CUPS

Para instalar el servidor de impresión CUPS se usa la consola Zentyal y se ingresa el comando *sudo apt install cups*, el cual es suficiente para dejar montado el servicio. Ahora solo queda realizar la configuración por medio de la interfaz gráfica, a la cual se accede por el navegador Mozilla, ingresado al localhost por el puerto 631.

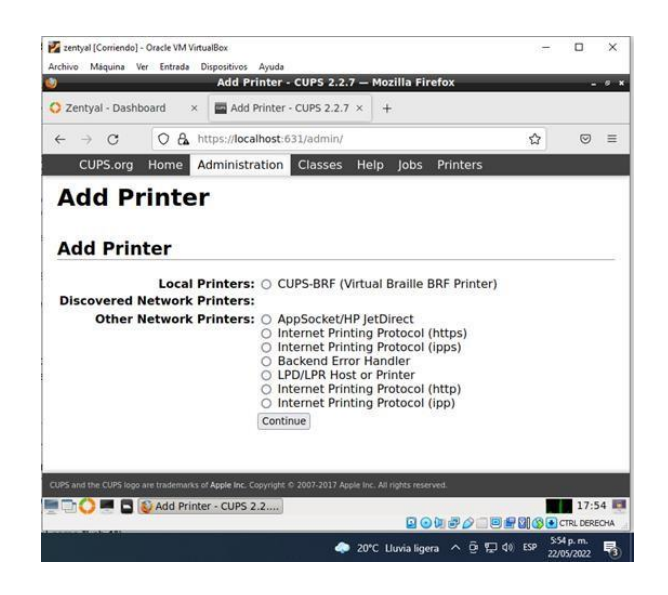

Figura 56. Instalación de impresora

Una vez dentro de la interfaz, desde la sección administración, se agrega una impresora. Puede ser una impresora en red o una impresora instalada localmente.

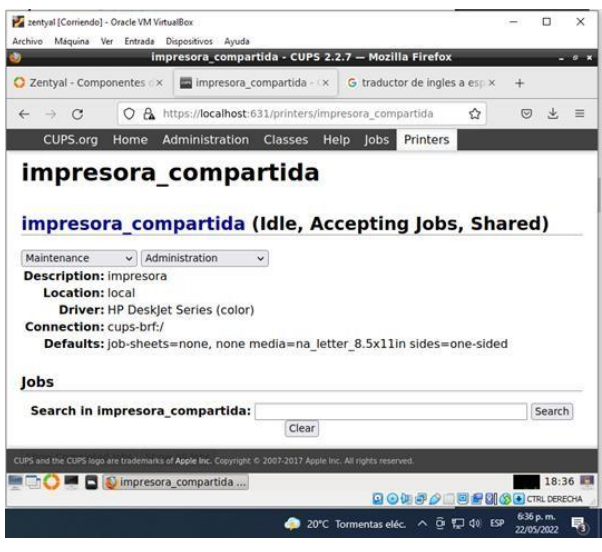

Figura 57. Vista impresoras compartidas

Cuando esté instalada la impresora seleccionada, en la sección Printers se observan las características y se valida que se encuentre compartida. De no estar compartida se debe acceder a la sección Administración y se comparte para que pueda ser encontrada por los usuarios del dominio.

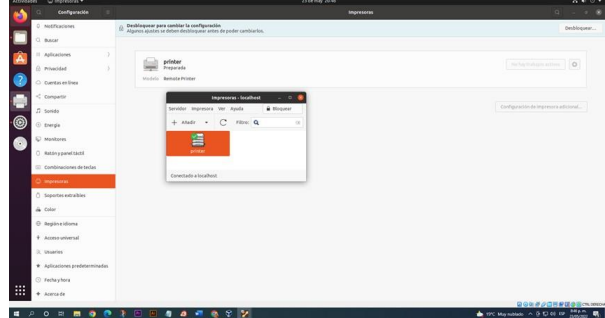

Figura xx. Instalación de impresora en cliente

Cuando esté instalada la impresora seleccionada en el cliente se puede realizar la impresión de cualquier documento y este se verá reflejado en el servidor.

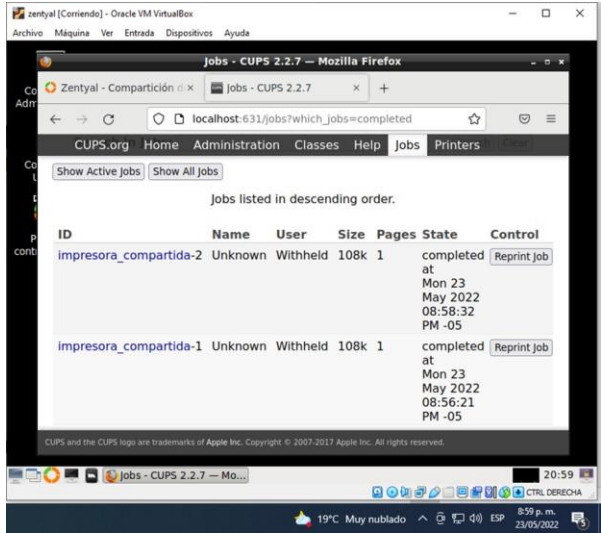

Figura 58. Verificación impresión en servidor

Al ingresar al servidor de impresión en la sección jobs se pueden ver los trabajos de impresión que se ejecutaron desde el usuario cliente.

## **7. TEMÁTICA 5: VPN**

Implementación y configuración detallada de la creación de una VPN que permita establecer un túnel privado de comunicación con una estación de trabajo GNU/Linux Ubuntu Desktop. Se debe evidenciar el ingreso a algún contenido o aplicación de la estación de trabajo.

Se inicia creando una Autoridad de Certificación y certificados individuales para los clientes remotos, que se crearán mediante: Autoridad de certificación » General.

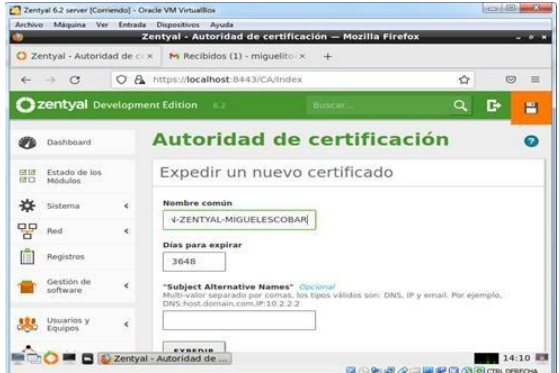

Figura 59. Creación de certificados

Lugo se confirma la creación de los certificados

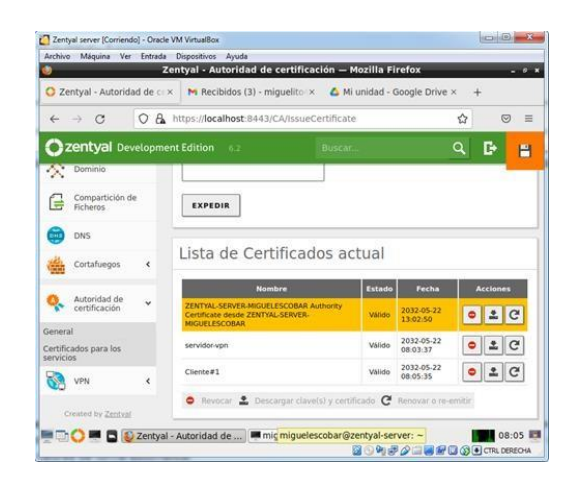

Figura 60. Confirmación certificados

Se ingresa a VPN, opción servidores y se añade uno nuevo para su configuración. El único parámetro que se necesita introducir para crear un servidor es el nombre.

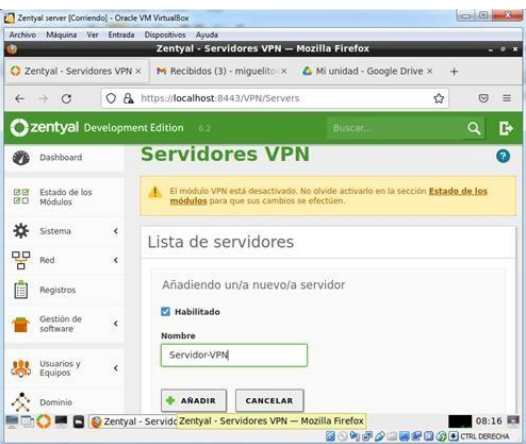

Figura 61. Adición de servidor VPN

Ahora se confirma que se añadió el nuevo servidor

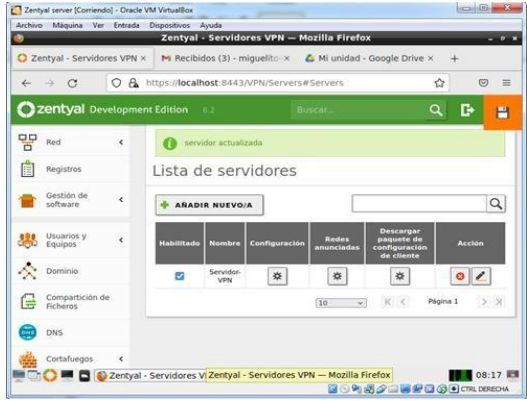

Figura 62. Certificado añadido

Se continua con la figuración del servidor añadido, con la Ip default, el puerto 1194, protocolo UDP

|          |                          |            | Archivo Máquina Ver Entrada Dispositivos Ayuda                                                                               |
|----------|--------------------------|------------|----------------------------------------------------------------------------------------------------|
|          |                          |            | Zentval - Servidor-VPN - Mozilla Firefox<br>$-0.1$                                                                           |
|          |                          |            | 2 Zentyal - Servidor-VPN X M Recibidos (3) - miquelito X & Mi unidad - Google Drive X<br>÷                                   |
| ←        | C                        | Ω          | A https://localhost:8443/OpenVPN/View/ServerConfiguration?dire <a><br/><math>\overline{v}</math><br/><math>\equiv</math></a> |
|          |                          |            | 22 Zentyal Development Edition 62<br>D<br>Q<br>Buscar<br>н                                                                   |
|          | Dashboard                |            | Servidores VPN > Servidor-VPN                                                                                                |
| 区区<br>ØО | Estado de los<br>Módulos |            | Configuración del servidor                                                                                                   |
|          | Sistema                  | $\epsilon$ | Hocho                                                                                                    |
| 먛        | Red                      | $\epsilon$ | Puerto del servidor                                                                                                    |
|          | Registros                |            | 1194<br>$UDP \sim pure$                                                                                                    |
|          | Gestión de<br>software   | k          | Dirección VPN<br>Use una dirección de red que no esté en uso por esta máquina                                                |
|          |                          |            | 192.168.160.0<br>$-24$                                                                                                    |
|          | Usuarios y<br>Equipos    | $\epsilon$ | Certificado de servidor                                                                                                    |
|          |                          |            | servidor-vpn<br>$\checkmark$                                                                                                 |

Figura 63. Configuración certificado añadido

Tras crear el servidor VPN, se habilita el servicio y se guardan los cambios. Seguidamente, se comprueba en el Dashboard que el servidor VPN está funcionando.

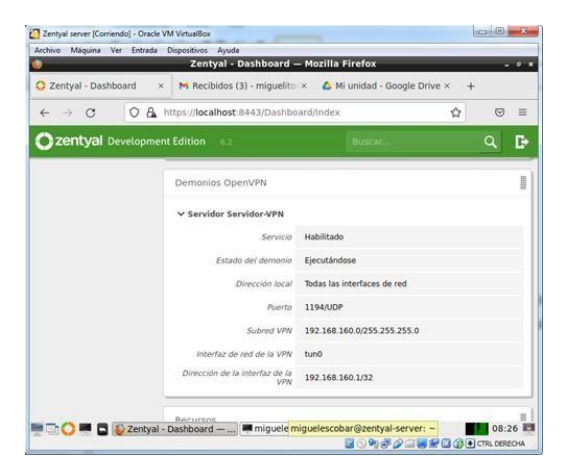

Figura 65. Widget del servidor VPN.

Se anuncia las redes, es decir, establecer rutas entre las redes VPN y otras redes conocidas por nuestro servidor.

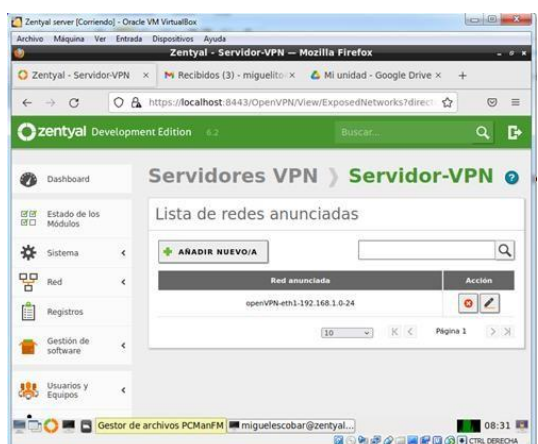

Figura 66. Redes anunciadas para nuestro servidor VPN.

Una vez hecho esto, es momento de configurar los clientes utilizando los bundles de Zentyal, estos incluyen el archivo de configuración de VPN específico para cada usuario.

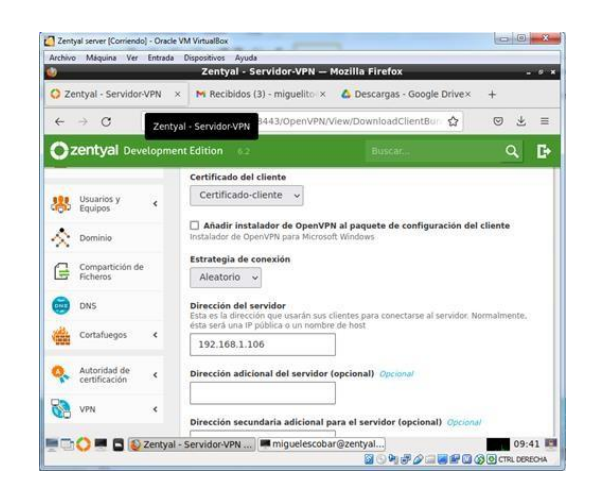

Figura 67. Descargar paquete de configuración de cliente

En Windows que es el anfitrión, se descarga e instala OpenVPN donde se abrirá el archivo para la conexión como cliente.

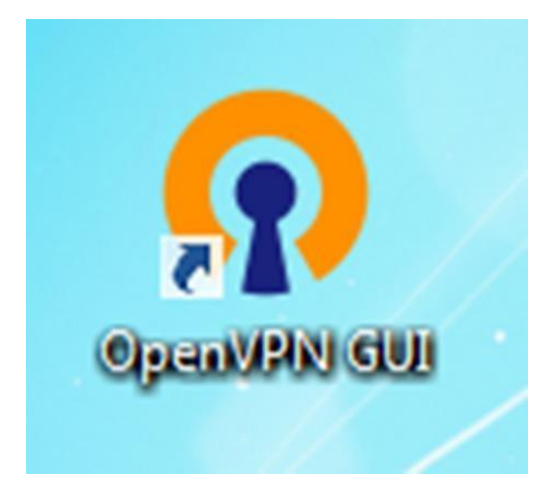

Figura xx. OpenVPN

Se inicia la conexión con la aplicación descargada en el anfitrión.

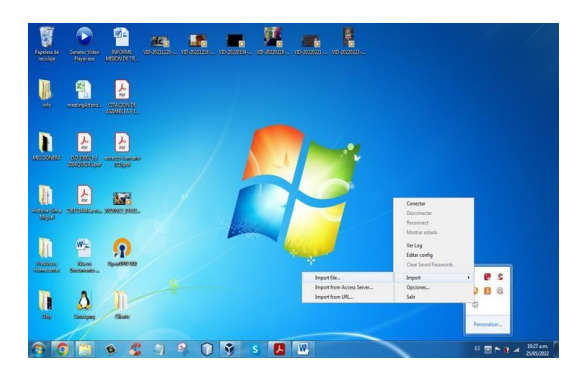

Figura 68. Inicio conexión

Muestra la opción de elegir el certificado para la conexión y se ingresa para iniciar la conexión con el servidor VPN.

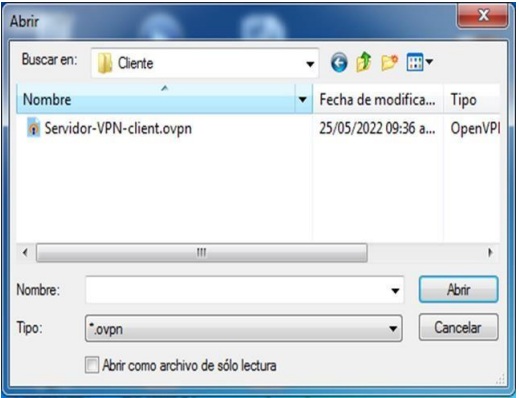

Figura 69. Elección certificado para conexión

Se evidencia que el servidor creado está habilitado y funcionando.

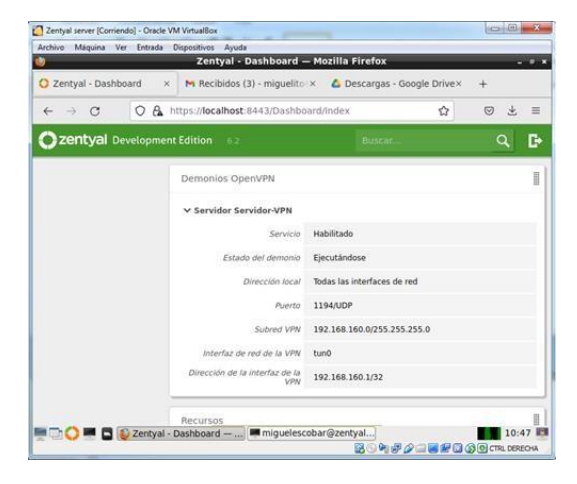

Figura 70. Servidor habilitado y funcionando

### **8. CONCLUSIONES**

Los servidores Linux son los más populares tanto para ambientes empresariales, de desarrollo como de aprendizaje; debido a su capacidad, multiplicidad de herramientas, documentación y flexibilidad.

La instalación y configuración de servidores VPN en Zentyal, son muy fáciles y rápidos, ya que este cuando existe una falla o hace falta algo, este emite un aviso y suministra un acceso al recurso que se necesita.

Los diferentes servicios que ofrece la distribución Zentyal, permiten al administrador, ejecutar diferentes funciones, dependiendo de la necesidad que tenga la empresa.

La instalación y configuración de Zentyal server, permite poner en práctica los conocimientos y habilidades adquiridas durante el diplomado, mismos que serán de mucha ayuda en nuestro desempeño como ingenieros de sistemas.

El servidor Zentyal es bastante sencillo de instalar, aunque puede presentar problemas al tratar de instalarlo sin estar conectado a una red que permita la descarga

de paquetes y actualizaciones. Sin embargo, no requiere de mayor esfuerzo.

El servidor de dominio es mucho más complejo de implementar siempre que las máquinas cliente sean Linux, pues requiere incluso de la instalación de programas adicionales para poder ingresar la máquina al dominio. Esto si se quiere implementar una red completa y no solo la ejecución de un proyecto.

En cuanto al servidor de impresión es una lástima que en versiones free de Zentyal no se encuentre la opción de administrar el servicio desde la interfaz propia, sino que se debe usar la interfaz de cups, la cual no es muy amigable.

Es muy importante para todo sistema considerar la implementación de aspectos de seguridad desde el inicio. La inversión de tiempo y recursos en prevención es mucho menos costosa que la reparación del daño causado por una seguridad precaria.

Existen opciones avanzadas para la protección de una red, como los firewalls especializados. Tal es el caso de Zentyal Linux Server. Por medio de esta alternativa, podemos disponer de un servidor exclusivo para la administración de la seguridad de nuestra red, compuesto por una serie de herramientas que, bien utilizadas, garantizarán un alto estándar de seguridad de nuestros servicios y, por consiguiente, estabilidad en el sistema.

### **9. RECONOCIMIENTOS**

A la Universidad Nacional Abierta y a Distancia UNAD y al grupo de tutores, directores, por darnos la oportunidad de llevar a cabo este diplomado y poder cumplir este objetivo que es llegar hasta el final de esta carrera.

A nuestras familias por su apoyo y comprensión, en el desarrollo de estas actividades, las cuales se han realizado en el tiempo que se debería estar compartiendo con ellos.

Al grupo de trabajo gracias por compartir y apoyar durante todo el proceso de formación, ya que gracias a eso logramos cumplir este objetivo tan anhelado.

## **10. REFERENCIAS**

- [1] Zentyal Linux Server (2004-2022) Zentyal Server Development Edition. Recuperado de <https://zentyal.com/es/comunidad/>
- [2] Zentyal (2004-2021) Servicio de redes privadas virtuales (VPN) con OpenVPN . Recuperado de <https://doc.zentyal.org/es/vpn.html>
- [3] Villada, R. J. L. (2015). Instalación y configuración del software de servidor web (UF1271). (Páginas. 92 – 137). Madrid. ES: IC Editorial. elibr[o.](https://elibro-net.bibliotecavirtual.unad.edu.co/es/ereader/unad/51181?page=92)

[https://elibro](https://elibro-net.bibliotecavirtual.unad.edu.co/es/ereader/unad/51181?page=92)[net.bibliotecavirtual.unad.edu.co/es/ereader/unad/5118](https://elibro-net.bibliotecavirtual.unad.edu.co/es/ereader/unad/51181?page=92) [1?page=92](https://elibro-net.bibliotecavirtual.unad.edu.co/es/ereader/unad/51181?page=92)

- [4] Index of /. (n.d.). Zentyal.Com. Retrieved May26, 2022, from <http://download.zentyal.com/>
- [5] Zentyal 6.2 Documentación Oficial Documentación de Zentyal 6.2. (n.d.). Zentyal.Org. Retrieved May <https://doc.zentyal.org/6.2/es/>
- [6] Zentyal Server 6.2 Development Ahora Disponible. (2020, May 8). Zentyal Linux Server; Zentyal. [https://zentyal.com/es/news/zentyal-6-2](https://zentyal.com/es/news/zentyal-6-2-announcement-2/) [announcement-2/](https://zentyal.com/es/news/zentyal-6-2-announcement-2/)
- [7] Guzmán, D. A. (2022). Web Conference académica Paso 8 curso DPL 16-1 2022. [Archivo de video] Recuperado de https://bit.ly/3sl3bkd
- [8] Murillo, R. (2020). Zentyal 6.2: Instalación y Configuración - Parte #3. [Archivo de video] recuperado de [https://www.youtube.com/watch?v=](https://www.youtube.com/watch?v=-dKYnY8pZEQ) [dKYnY8pZEQ](https://www.youtube.com/watch?v=-dKYnY8pZEQ)
- [9] Zentyal 6.2 Official Documentation. (s.f.). Recuperado <https://doc.zentyal.org/6.2/en/index.html>